## **Konfiguration des Containers**

- [Testlauf](#page-0-0)
- $\bullet$ [Importieren der Datenbank](#page-0-1)
- [Beispielkonfiguration mit docker-compose](#page-0-2)
- [Optional: Installation ihrer Zertifikate](#page-1-0)
- [Start mit docker-compose](#page-1-1)
- [Test-Instanz](#page-1-2)
- [Monitoring](#page-2-0)

## <span id="page-0-0"></span>**Testlauf**

Testen Sie das Image, zum Beispiel mit "docker run --network host". Das Image öffnet per Default die Ports 8080 (HTTP), 8443 (HTTPS) und 8009 (AJP). Ersetzen Sie im folgenden Kommando das Tag 2.0.4-129 mit dem Tag des Ihnen vorliegenden Images, und führen Sie es aus:

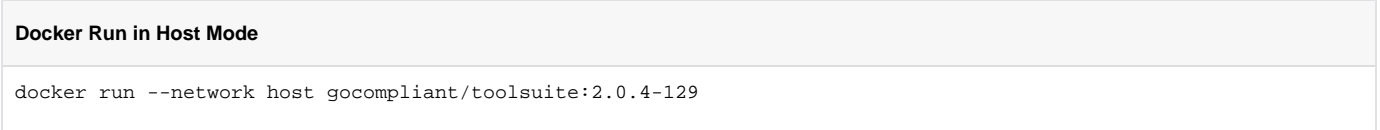

Danach sollten Sie auf diesem Rechner mit einem Browser auf <http://localhost:8080>zugreifen können und die folgende Fallback-Seite sehen, die bei fehlerhafter Datenbank-Konfiguration angezeigt wird.

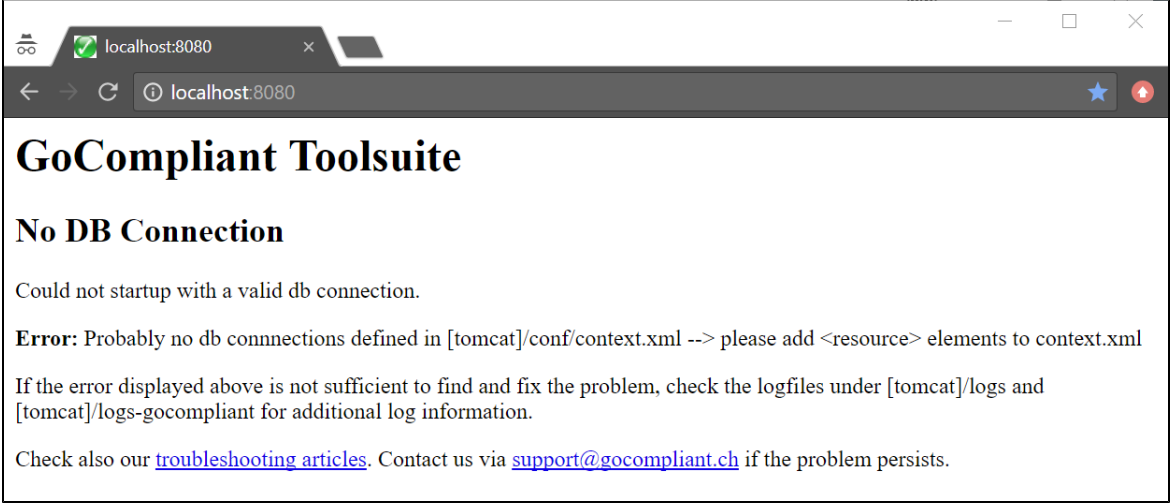

Die Option "--network host" weist Docker an, den Network Stack des Hosts zu verwenden. Falls Sie dies nicht möchten oder die Ports 8080 / 8009 auf dem Host bereits belegt sind, führen Sie den Testlauf mit Port Mapping durch, z.B. auf den Port 8888:

# **Docker Run mit Portmapping** docker run -p 8888:8080 gocompliant/toolsuite:2.0.4-d-129

## <span id="page-0-1"></span>Importieren der Datenbank

Erstellen Sie Ihre Datenbankinstanz (MySQL oder Oracle) und importieren Sie den von uns zur Verfügung gestellten Datenbank-Dump. Der Dump enthält bereits die Benutzer "goco" und "quartz" sowie die zugehörigen Schemata und kann (Beispiel Oracle) mit folgendem Kommando importiert werden:

<span id="page-0-2"></span>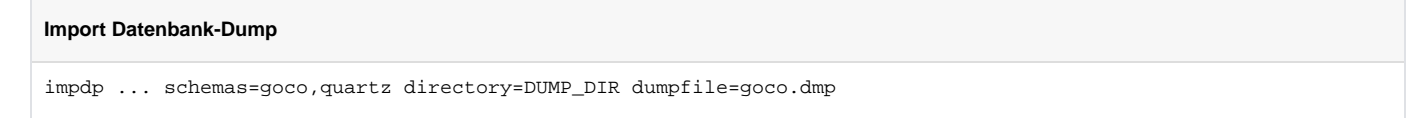

## Beispielkonfiguration mit docker-compose

Die Applikation benötigt Verbindungen zu der oben erwähnten Datenbank. Diese Verbindungen werden über die Tomcat-Konfiguration conf/context.xml in das Image injiziert. Erstellen Sie in einem beliebigen Verzeichnis ein File docker-compose.yml mit folgendem Beispiel-Inhalt:

```
Konfigurationsbeispiel mit docker-compose
version: '2'
services:
  gocompliant:
    image: gocompliant/toolsuite:2.0.4-d-129
     container_name: goco
    network_mode: host
    mem_limit: 3500m
    environment:
     - "JAVA_OPTS=-Xms2g -Xmx3g"
    volumes:
     - ./conf/context.xml:/usr/local/tomcat/conf/context.xml
      - ./logs:/usr/local/tomcat/logs
      - ./logs-gocompliant:/usr/local/tomcat/logs-gocompliant
```
Erstellen Sie danach das File ./conf/context.xml (bzw. passen Sie die Pfadangaben nach Ihren Vorstellungen an). Den Inhalt des Files können Sie dem Wiki-Abschnitt [MySQL context.xml](https://wiki.gocompliant.ch/display/KB/Erstinstallation#Erstinstallation-mysqlcontextxml) oder [Oracle context.xml](https://wiki.gocompliant.ch/display/KB/Erstinstallation#Erstinstallation-oraclecontextxml) entnehmen. Statt des Networking Mode "host" können Sie natürlich auch "bridge" verwenden und den Datenbank-Listener sowie die Docker Network Bridge entsprechend konfigurieren, damit der Container eine Verbindung zu der ausserhalb des Containers laufenden Datenbank aufbauen kann.

Die beiden Log-Verzeichnisse des Containers werden in diesem Beispiel nach aussen in die Verzeichnisse ./logs (allgemeine Tomcat-Logs) und ./logsgocompliant (spezifische GoCompliant-Logs) gemappt.

## <span id="page-1-0"></span>Optional: Installation ihrer Zertifikate

Tomcat ist für die Verwendung mit SSL (Port 8443) konfiguriert. Die Applikation bringt selbst-signierte Zertifikate mit, die durch Ihre eigenen ersetzt werden sollten. Der SSL-Connector ist im conf/server.xml bereits folgendermassen konfiguriert:

#### **Vorkonfigurierter SSL Connector**

```
<Connector port="8443" protocol="org.apache.coyote.http11.Http11AprProtocol"
                    maxThreads="150" SSLEnabled="true" >
        <!--<UpgradeProtocol className="org.apache.coyote.http2.Http2Protocol" />-->
         <SSLHostConfig>
                 <Certificate certificateKeyFile="conf/goco-key.pem"
                                           certificateFile="conf/goco-cert.pem"
                                           certificateChainFile="conf/goco-certchain.pem" />
        </SSLHostConfig>
</Connector>
```
Wenn dieser Connector für Ihre Zwecke ausreicht, können Sie Ihre eigenen Zertifikate entsprechend benennen und über Volumes in /usr/local/tomcat /conf/ einbinden. Ansonsten erstellen Sie eine eigene conf/server.xml.

### <span id="page-1-1"></span>Start mit docker-compose

Nachdem Sie das docker-compose.yml erstellt haben, starten Sie das Image mit dem Befehl

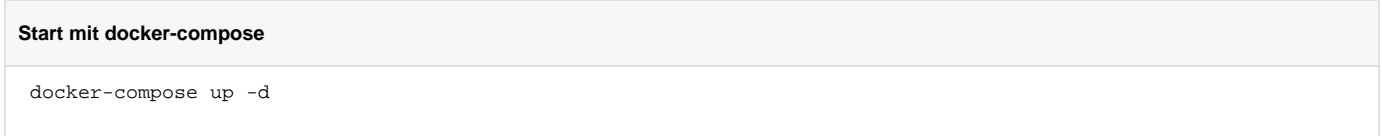

Sie können nun wieder mit dem Browser zugreifen und sollten eine Login-Seite sehen. Nehmen Sie mit uns Kontakt auf, um das initiale Login vorzunehmen und ein Authentisierungs-Verfahren zu konfigurieren.

## <span id="page-1-2"></span>Test-Instanz

Sie können eine Test-Instanz als solche kennzeichnen, indem folgenden Parameter zu JAVA\_OPTS hinzufügen: -Dgocompliant.environment=TEST. Diese Instanz wird dann in der Titelseite den Umgebungsnamen (TEST) anzeigen, sowie einen entsprechenden Zusatz zum Betreff von verschickten Emails hinzufügen. Ein Konfigurationsbeispiel:

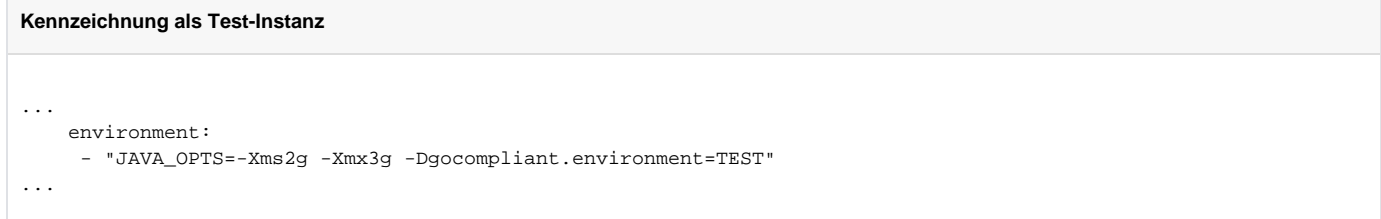

## <span id="page-2-0"></span>Monitoring

Sie können eine einfache Ping-Seite aufrufen unter /util/status/ping.jsp:

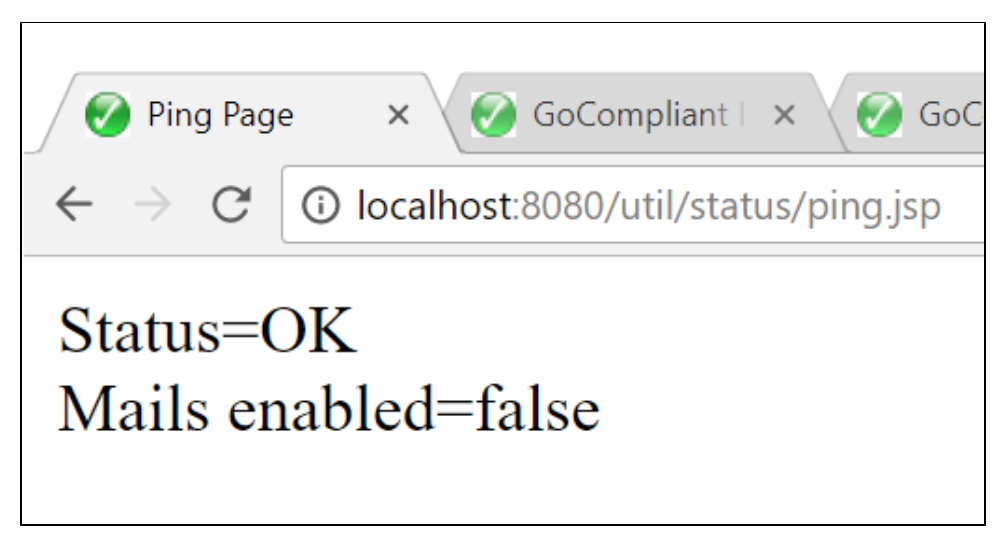

#### Verwandte Seiten ⊕

- [Systemvoraussetzungen](https://wiki.gocompliant.ch/display/KB/Systemvoraussetzungen)  $\bullet$
- **[Systemparameter](https://wiki.gocompliant.ch/display/KB/Systemparameter)**
- [Informations- und Eskalations-Emails im IA](https://wiki.gocompliant.ch/display/KB/Informations-+und+Eskalations-Emails+im+IA)
- [Informations- und Eskalations-Emails im IKS](https://wiki.gocompliant.ch/display/KB/Informations-+und+Eskalations-Emails+im+IKS)
- **[Installation eines Updates](https://wiki.gocompliant.ch/display/KB/Installation+eines+Updates)**